# Audi-4G-PAS

- MODEL: AD-4G-PAS-150211

- DATE: 2020.02.09

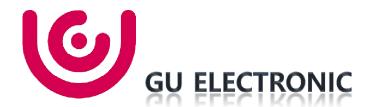

### Index

- 1. Main Spec
- 2. Block Diagram
- 3. Dimension
- 4. External Appearance
- 5. Connector Pin Assignment
- 6. Product Composition
- 7. DIP S/W Setting
- 8. Mode Change
- 9. OSD(On Screen Display) Control
- 10. Install Manual
- 11. Q & A

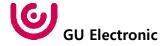

### 1. Main Spec.

- 1. Input Spec. (MULTI VIDEO INTERFACE)
  - 1 x Analog RGB Input (Navigation System output)
  - 1 x CVBS(REAR CAMERA) Input. (Rear camera source)
  - 1 x CVBS(FRONT CAMERA) Input. (Front camera source)
  - 1 x LVDS Input. (Car Command System)
- 2. Output Spec.
  - 1 x LVDS Output (LCD Operation)
- 3. Power Spec.
  - Input Power: 8VDC ~ 24VDC
  - Consumption Power: 12Watt, Max
- 4. Switch Input mode
  - Possible to select CAR model while switching mode by DIP S/W
  - By button on the Commander in the car via CAN

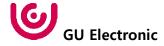

# 2. Block Diagram

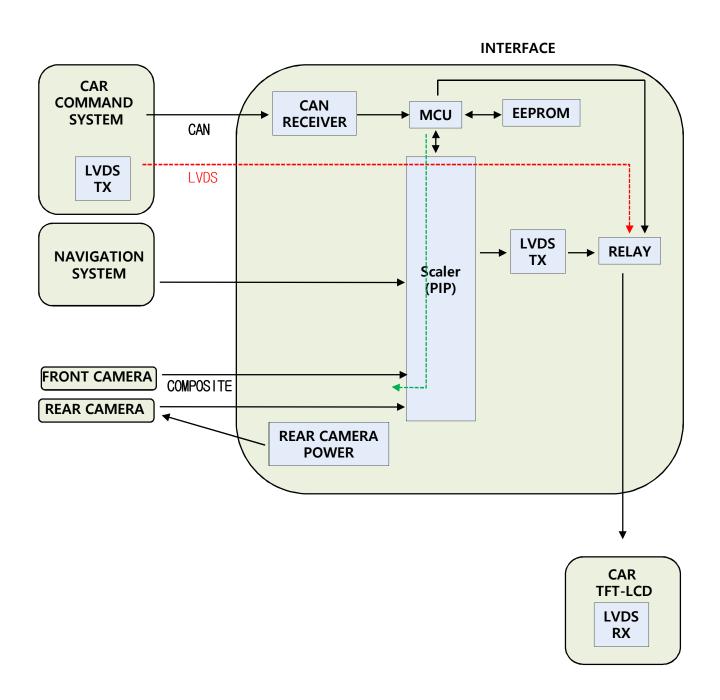

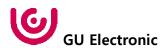

## 3. Dimension

### 136.5mm \* 87.5mm \* 27mm

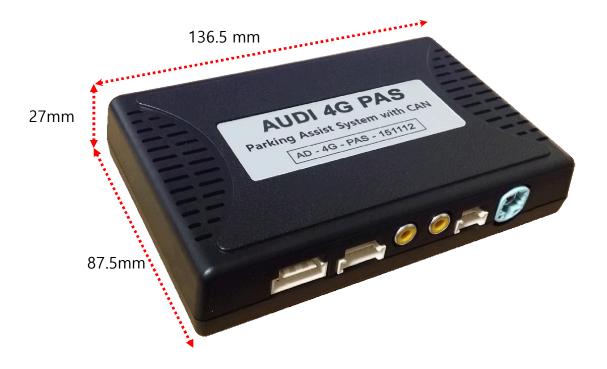

\* This can change under manufacturer's circumstance

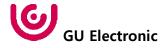

## 4. External Appearance

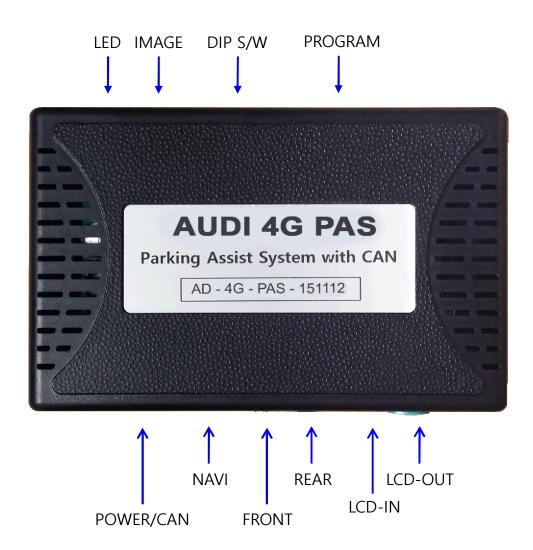

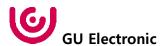

## 4. External Appearance

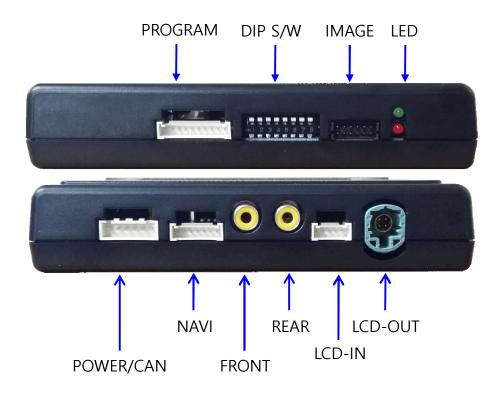

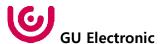

## 5. Connector Pin Assignment

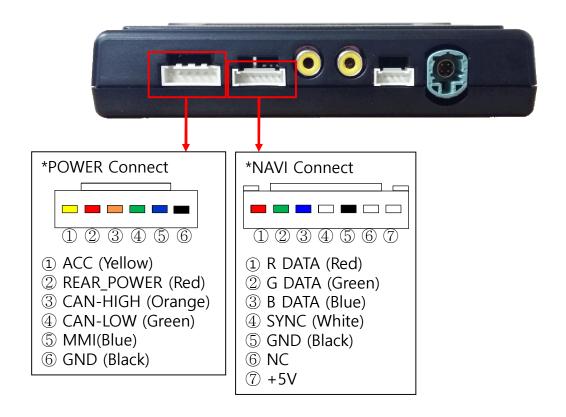

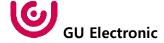

## 6. Product Composition

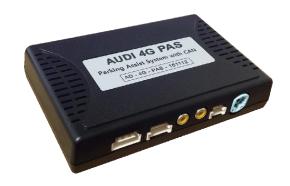

Interface 1 EA

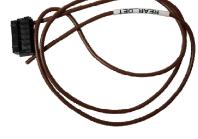

Rear Detect Cable 1 EA

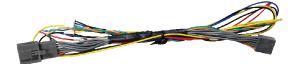

Power Cable 1 EA

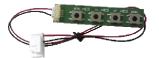

OSD Board 1 EA

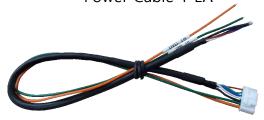

RGB NAVI Cable(7pin) 1 EA

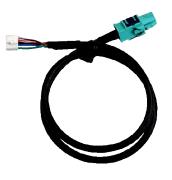

LVDS Cable 1 EA

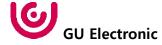

# 7. DIP S/W Setting

### \* ON: DOWN, OFF: UP

| PIN | FUNCTION        | DIP S/W Selection         |
|-----|-----------------|---------------------------|
| 1   | NAVI            | ON: Not Used<br>OFF: Used |
| 2   | VIDEO           | ON: Not Used<br>OFF: Used |
| 3   | N.C             |                           |
| 4   | N.C             |                           |
| 5   |                 |                           |
| 6   | CAD to us a CEI | Dialet Distrus            |
| 7   | CAR type SEL    | Right Picture             |
| 8   |                 |                           |

### \* DIP S/W Example

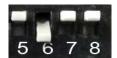

Audi\_A3\_5.8"

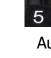

Audi\_A3\_7.0"

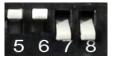

Audi\_A4/Q7\_7.0"

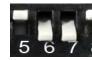

Audi\_A6\_8.0"

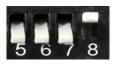

Audi\_TT\_12.0"

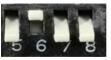

Audi\_Q2\_2017year\_7.0"

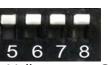

Volkswagen\_Golf\_5.8"

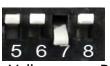

Volkswagen\_Polo\_6.5"

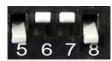

Volkswagen\_Golf\_6.5"

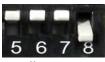

Volkswagen\_Golf\_8.0"

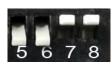

Volkswagen\_Tiguan\_8.0"

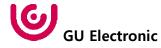

### Mode Change StreeingWheel for Audi A3/A6/A7/Q7/TT

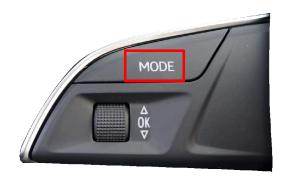

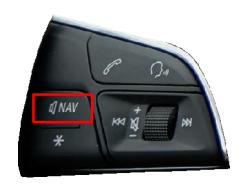

| MENU              | Option / SteeringWheelBtn NAVI |                |  |
|-------------------|--------------------------------|----------------|--|
| Config            | SteeringWheelBtn               | MODE NAV OFF   |  |
| Option            | SteeringChannel                | Off            |  |
| Image             | Camera                         | Rear           |  |
| Screen<br>Parking | Reset                          | Execute Cancel |  |

- To use the Streeing button You must select the "MODE" or "NAV" button in the menu.
- Select "OFF" when not in use.

### Mode Change MMI Button for Audi A6/A7

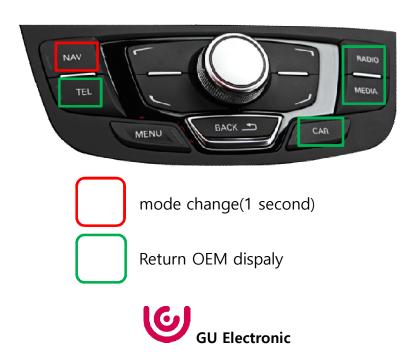

### Mode Change StreeingWheel for Volkswagen Golf7/Polo

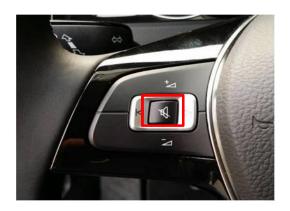

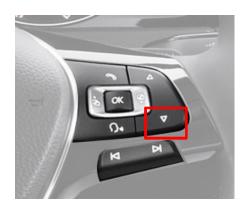

- To use the Streeing button You must select the "MUTE" or "DOWN" button in the menu.
- Select "OFF" when not in use.

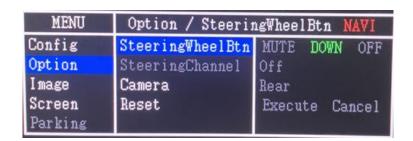

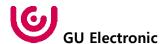

### Mode Change StreeingWheel for Volkswagen Tiguan

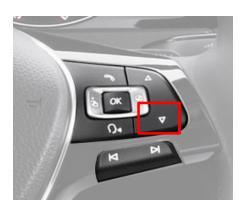

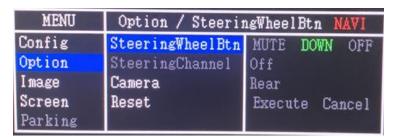

- To use the Streeing button You must select the "DOWN" button in the menu.
- Select "OFF" when not in use.

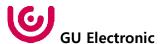

### Mode Change StreeingWheel for Porsche PCM4.0

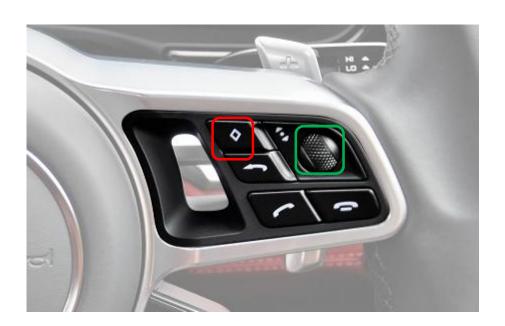

| MENU                  | Option / Steeri  | ngWheelBtn NAVI |
|-----------------------|------------------|-----------------|
| Config                | AV Out           | USER            |
| Option                | Deck Button      | Setup           |
| Image                 | SteeringWheelBtn | ON OFF          |
| Screen                | SteeringChannel  | Off             |
| Parking UI DVB-T(DMB) |                  | On              |

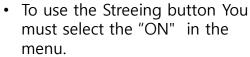

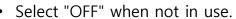

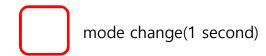

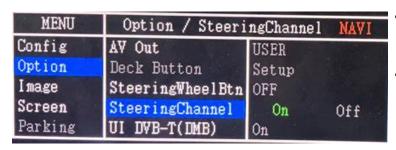

- To use the Streeing button You must select the "ON" in the menu.
- Select "OFF" when not in use.

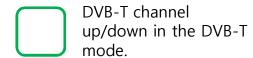

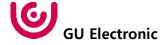

### OSD control

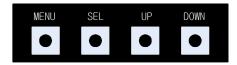

| MENU | Press to display when there is no OSD screen. When OSD screen is on, press it to EXIT or OFF. |  |
|------|-----------------------------------------------------------------------------------------------|--|
| SEL  | Item Selection, Value Selection                                                               |  |
| UP   | Item up<br>Increase selected value                                                            |  |
| DOWN | Item down<br>Decrease selected value                                                          |  |

### Mode State

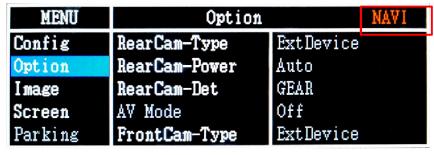

First Menu Second Menu Third Menu

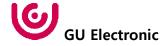

### **OSD Config**

| First Menu | Second Menu | Third Menu        | Description                           |
|------------|-------------|-------------------|---------------------------------------|
|            | NAVI-RGB    | DIGTAL-INAVI<br>: | Setting the Connected NAVI Model      |
| Config     | VIDEO       | ELT_DVBT20<br>:   | Setting the Connected DVB-T Model     |
| Config     | RearCam     | AVM VIDEO<br>:    | Setting the Connected RearCam Model   |
|            | Reset       | Execute           | Reset to default value of Config menu |

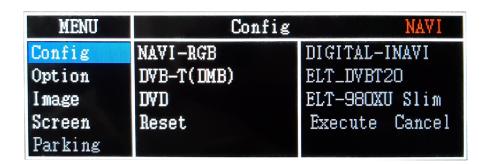

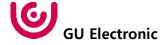

### **OSD** - Option Menu

| First Menu | Second Menu       | Third Menu | Description                                                |
|------------|-------------------|------------|------------------------------------------------------------|
|            |                   | OEM        | Original Camera                                            |
|            | RearCam-Type      |            | 3                                                          |
|            |                   | ExtDevice  | Equipped with external camera                              |
|            |                   | ON         | + 12V continuous supply                                    |
|            | RearCam-Power     | AUTO       | + 12V supply only in Rear camera mode                      |
|            |                   | OFF        | + 12V off                                                  |
|            | D 6 D 1           | GEAR       | Detected by CAN                                            |
|            | RearCam-Det       | WIRE       | Detected by Rear-Det Wire                                  |
|            | FrontCam-RcvOpt   | ON         | After RearCam shows FrontCam and returns to previous state |
|            |                   | OFF        | Disable feature                                            |
|            | DecK Button       | MENU       | "MENU" Switching screen by using Screen button             |
|            |                   | SETUP      | "SETUP" Switching screen by using Screen button            |
|            | SteeringWheel Btn | MODE       | "Mode" Switching screen by using Steering wheel button     |
|            |                   | NAV        | "Nav" Switching screen by using Steering wheel button      |
|            |                   | OFF        | Do not use features.                                       |
|            | Steering Channel  | ON         | Use DVB-T Channel Up / Down with Steering wheel button     |
|            |                   | OFF        | Do not use features.                                       |
|            | Camera            | On         | Video(CVBS) Input<br>Hardware Port - Front                 |
|            |                   | Off        | Disable feature                                            |
|            | Reset             | Execute    | Option Menu all Reset                                      |

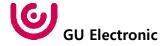

#### **Rear Detect control**

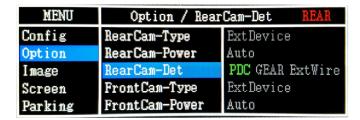

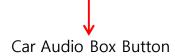

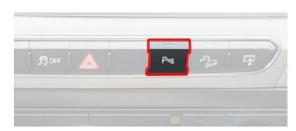

| MENU    | Option / RearCam-Det REAR |                  |  |  |
|---------|---------------------------|------------------|--|--|
| Config  | RearCam-Type              | ExtDevice        |  |  |
| Option  | RearCam-Power             | Auto             |  |  |
| Image   | RearCam-Det               | PDC GEAR ExtWire |  |  |
| Screen  | FrontCam-Type             | ExtDevice        |  |  |
| Parking | FrontCam-Power            | Auto             |  |  |

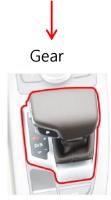

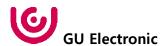

### OSD Option -> FrontCam-RcvOpt

#### Front Camera Auto Mode

0 second = FrontCam-RcvOpt menu OFF 1~30 second = FrontCam-RcvOpt menu ON & time control

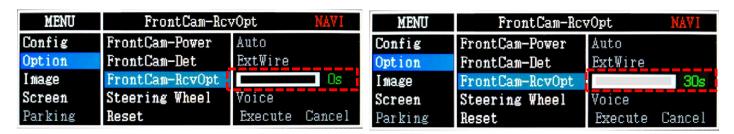

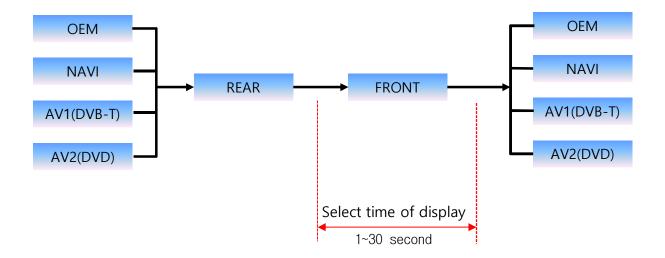

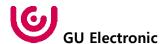

#### NAVI-RGB menu

| First Menu | Second Menu | Third Menu                   | Action                         |
|------------|-------------|------------------------------|--------------------------------|
|            | Brightness  |                              | Adjust the value of brightness |
|            | Contrast    |                              | Adjust the value of contrast   |
|            | Color-RED   |                              | Adjust the value of RED        |
| Image      | Color-GREEN |                              | Adjust the value of GREEN      |
|            | Color-BLUE  |                              | Adjust the value of BLUE       |
|            | Reset       | Excute Option Menu all Reset |                                |

### DVD,DVB-T(DMB),NAVI-AV,REAR,FRONT menu

| First Menu | Second Menu | Third Menu                   | Action                         |  |
|------------|-------------|------------------------------|--------------------------------|--|
|            | Brightness  |                              | Adjust the value of brightness |  |
|            | Contrast    |                              | Adjust the value of contrast   |  |
| lman       | Saturation  | Adjust the value of Satura   |                                |  |
| lmage      | Hue         |                              | Adjust the value of Hue        |  |
|            | Sharpness   |                              | Adjust the value of Sharpness  |  |
|            | Reset       | Excute Option Menu all Reset |                                |  |

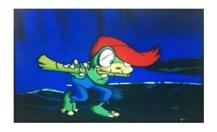

<< Brightness >>

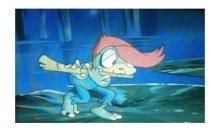

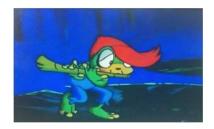

<< Contrast >>

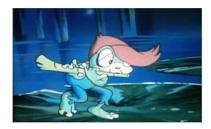

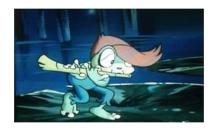

<< Saturation >>

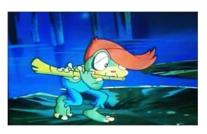

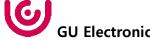

### OSD - Screen Menu

| First Menu | Second Menu  | Third Menu | Description                       |
|------------|--------------|------------|-----------------------------------|
|            | Horizontal   |            | Output screen horizontal movement |
|            | Vertical     |            | Output screen vertical movement   |
|            | Scale X Up   |            | Reduce / increase output          |
| Screen     | Scale X Down |            | screen width                      |
|            | Scale Y Up   |            | Reduce / Increase Output          |
|            | Scale Y Down |            | Screen Height                     |
|            | Reset        |            | Screen menu all reset             |

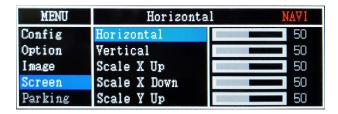

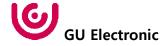

### **OSD - Parking Menu**

| First Menu | Second Menu   | Third Menu | Description                           |  |
|------------|---------------|------------|---------------------------------------|--|
|            |               | ON         | Show parking line                     |  |
|            | Line Display  | OFF        | Do not show parking lines             |  |
|            | ODS Display   | ON         | Show OPS                              |  |
|            | OPS Display   | OFF        | Do not show OPS                       |  |
|            | Grid Type     | Full       | Do not show OPS                       |  |
| Parking    |               | SPLIT      | Show OPS                              |  |
|            | Warnings Lang |            | Set warning text language             |  |
|            | Horizontal    |            | Moving a parking line<br>horizontally |  |
|            | Vertical      |            | Moving a parking line vertically      |  |
|            | Transparency  |            | Parking line transparency             |  |
|            | Reset         |            | Parking menu all reset                |  |

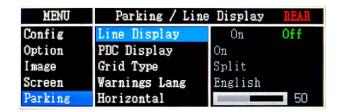

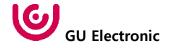

### OSD Parking - OPS Display On / Off

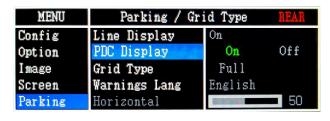

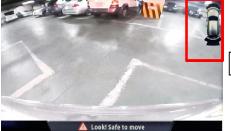

OPS ON Screen

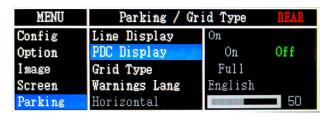

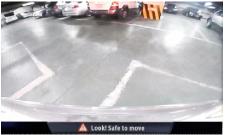

**OPS OFF Screen** 

### OSD Parking - Guide line On / Off

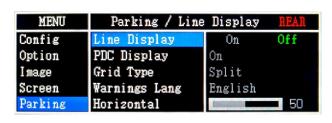

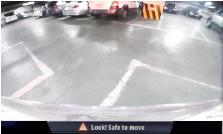

Parking Line ON Screen

| MENU    | Parking / Line | Display | REAR       |
|---------|----------------|---------|------------|
| Config  | Line Display   | On      | Off        |
| Option  | PDC Display    | On      |            |
| Image   | Grid Type      | Split   |            |
| Screen  | Warnings Lang  | English |            |
| Parking | Horizontal     |         | <b>5</b> 0 |

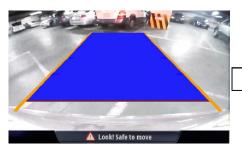

Parking Line OFF Screen

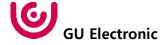

### OSD Parking - OPS Display On / Off

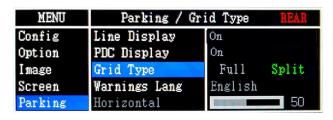

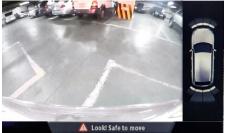

| MENU    | Parking / Gr  | id Type | REAR       |
|---------|---------------|---------|------------|
| Config  | Line Display  | On      |            |
| Option  | PDC Display   | On      |            |
| Image   | Grid Type     | Full    | Split      |
| Screen  | Warnings Lang | English |            |
| Parking | Horizontal    |         | <b>5</b> 0 |

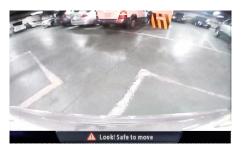

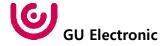

### **OSD Parking – Change warning language**

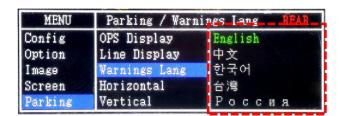

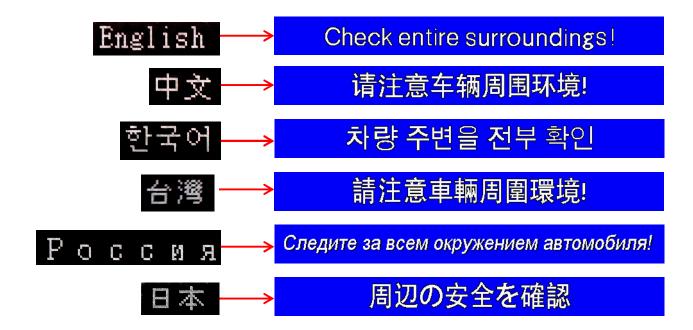

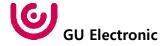

### OSD Parking - Adjust position of parking guide line

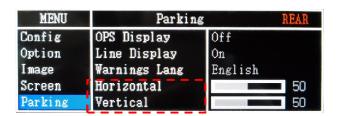

Possible to adjust the position of parking guide line by Keypad in Horizontal / Vertical menu

\*\* Pressing this Horizontal / Vertical menu,

The OCD arrest extension of parking guide line

\*\* Pressing this Horizontal / Vertical menu,

The OSD screen automatically disappears. Please adjust from the parking line Screen.

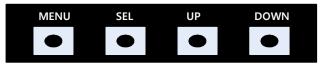

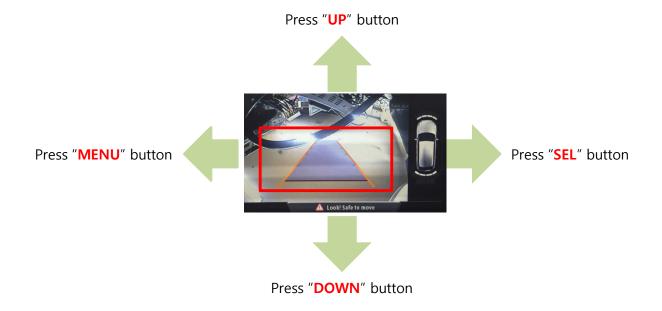

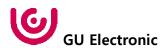

### OSD - OSD Menu

| First Menu | Second Menu  | Third Menu | Description                        |
|------------|--------------|------------|------------------------------------|
| OSD        | Horizontal   | value      | OSD Menu Horizontal Shift          |
|            | Vertical     | value      | OSD menu vertical Shift            |
|            | Display Time | value      | OSD Menu Display Time (in seconds) |
|            | Transparency | value      | OSD menu transparency              |
|            | Language     |            | OSD menu display language          |
|            | Reset        | Execute    | Initialize OSD settings            |

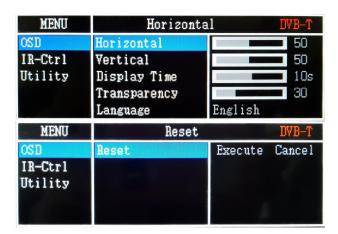

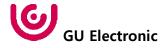

### OSD - Utility Menu

| First Menu | Second Menu   | Third Menu | Description                                     |
|------------|---------------|------------|-------------------------------------------------|
| Utility    | Factory Reset | Execute    | Initialize all settings                         |
|            | Version       |            | FDSYOOKRX-180209<br>(Check for future upgrades) |

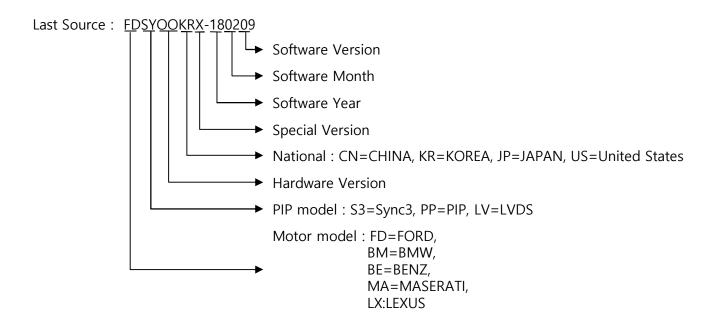

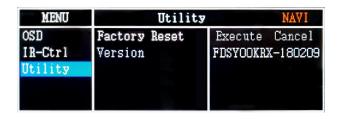

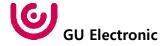

### 10. Install Manual

1. Installation External Reverse(Rear) Camera Connection

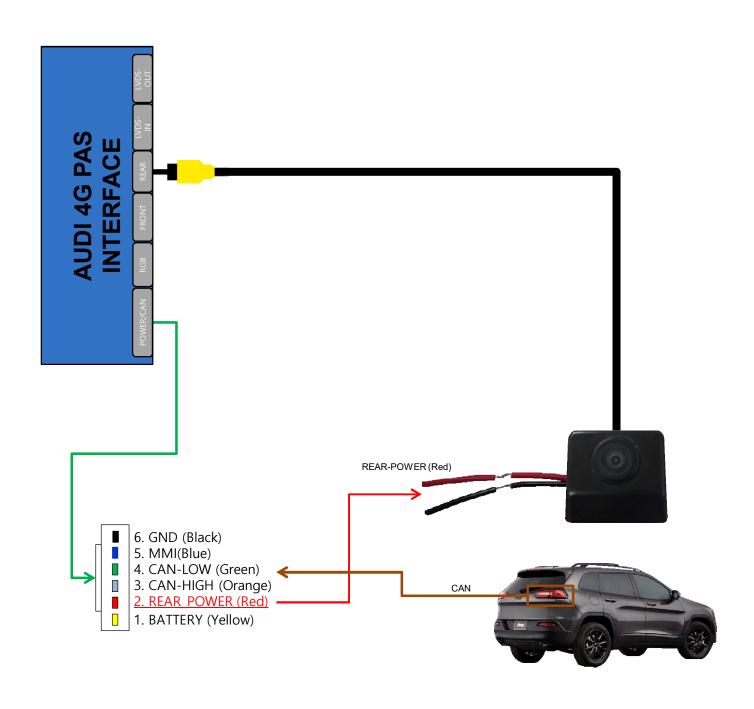

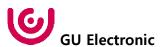

### 10. Install Manual

### 2. Installation LVDS connection

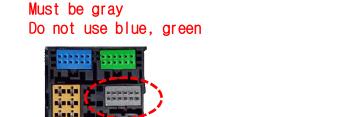

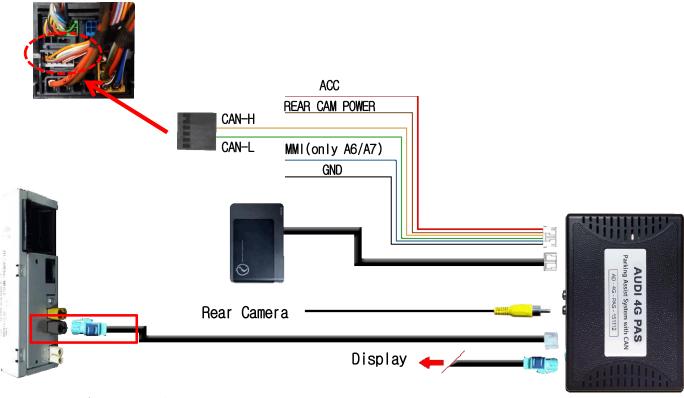

Head Unit(Commander)

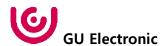

### 10. Install Manual

### 3. Installation CAN connection

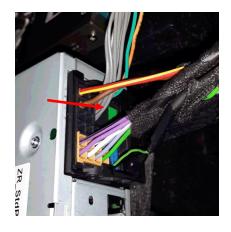

Remove the original gray connector.

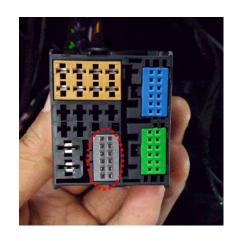

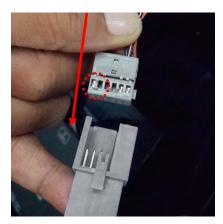

Attach the connector carefully to the locking part.

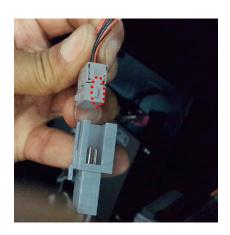

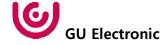

### 11. Q & A

#### **FAQ**

- 1. Not possible to switch mode
  - Check connection of OSD Key pad wire
  - Check CAN connection
- 2. Display wrong size of picture
  - Check Dip s/w setting
- 3. Display black screen in OEM mode
  - Check connection of LVDS/LCD cable
- 4. Not possible to switch to rear screen
  - Check the packing setting (OSD Menu option RearCam-Det)

#### Caution

- 1. The device must not be installed in where it interferes driving (close to brake pedal, steering wheel, airbag etc.)
- 2. LVDS cable must be connected correctly according to the manual
- 3. Insulate the end of wire by using electrical tape
- 4. The installation should be done by expert
- 5. GU electronic does not take any responsibility for any problem caused by wrong installation

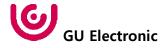